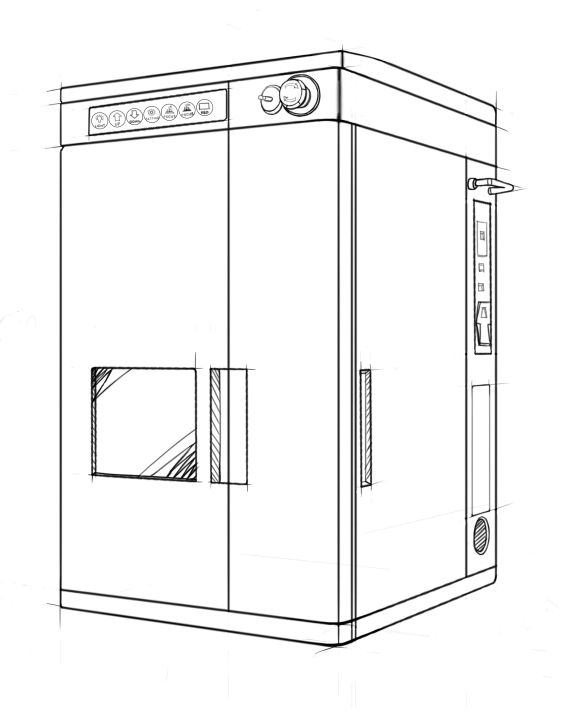

# **TASTE User Manual**

Thank you for cooperating with CKLASER

In order to know TASTE well, please read through this manual!

## **Contents**

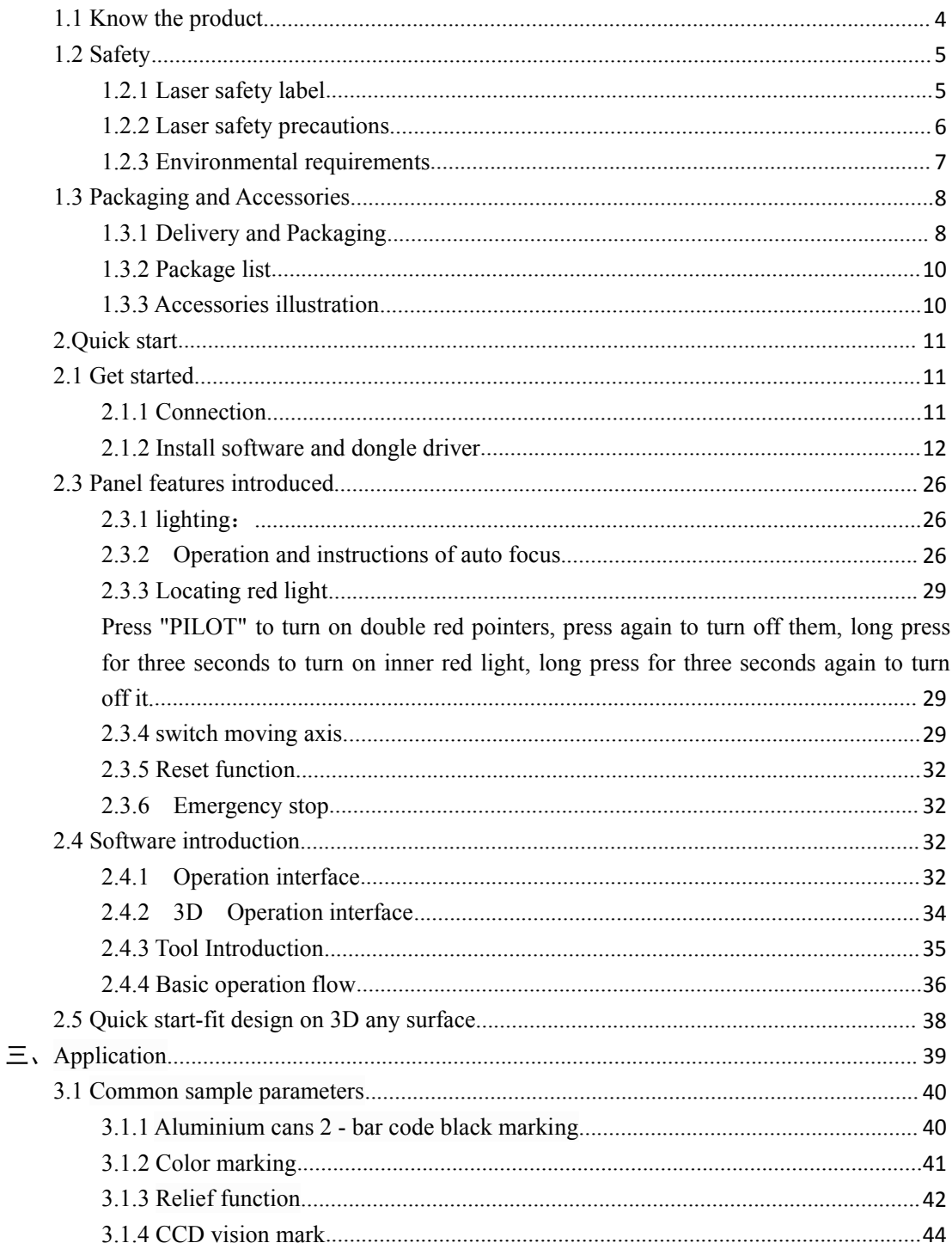

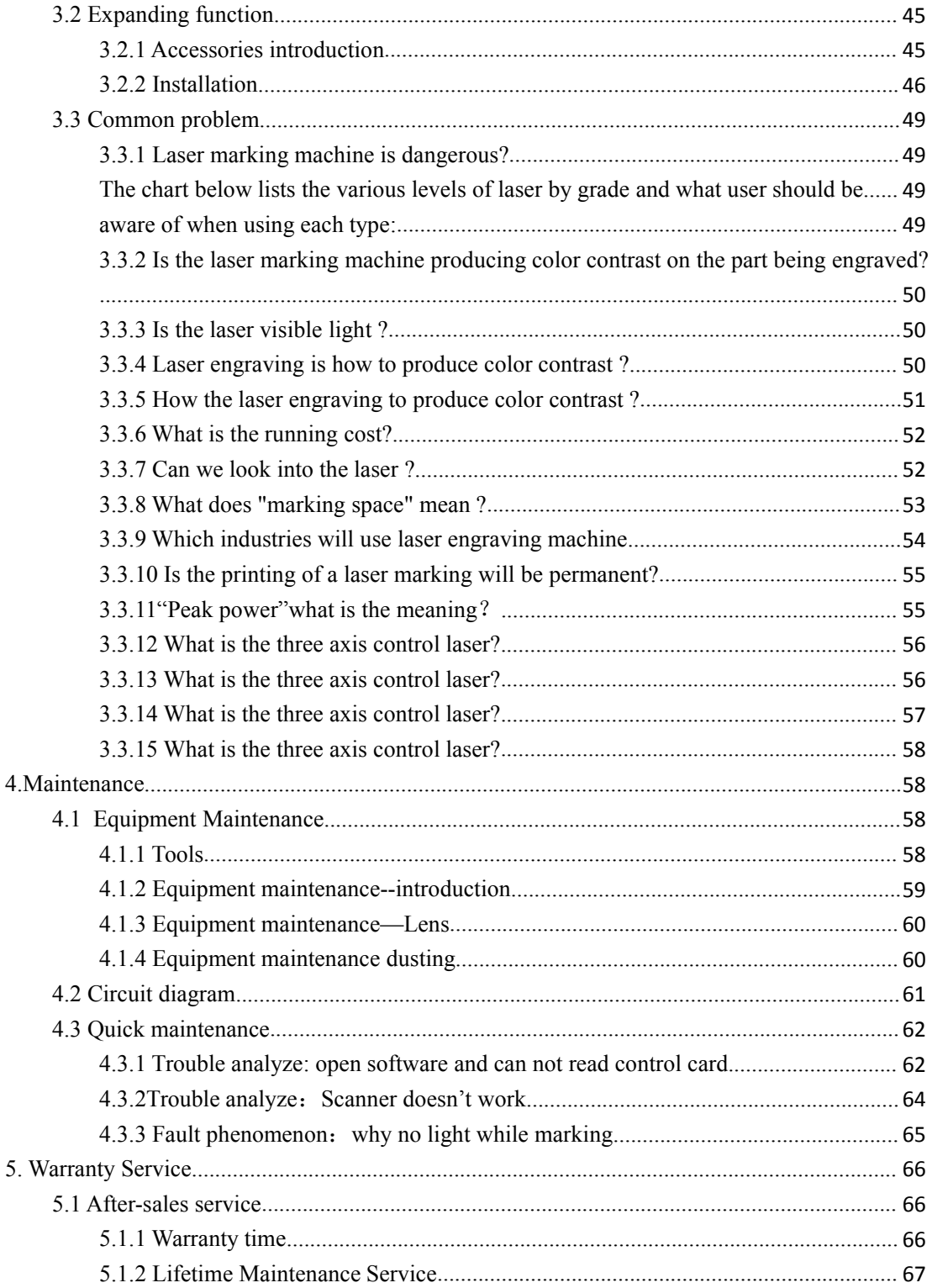

![](_page_4_Picture_179.jpeg)

<span id="page-4-0"></span>![](_page_4_Picture_180.jpeg)

### **1. Production**

### **1.1 Know the product**

![](_page_4_Figure_5.jpeg)

### <span id="page-5-0"></span>**1.2 Safety**

#### **1.2.1 Laser safety label**

![](_page_5_Picture_4.jpeg)

### **Laser radiation warning sign**:

Attention to laser radiation, there is the danger of laser radiation, please do a good job of

laser protection measures!

![](_page_5_Picture_8.jpeg)

**Danger warning sign:**

<span id="page-6-0"></span>Class 4 laser radiation to avoid direct or scattered exposure to the eye or skin

#### **1.2.2 Laser safety precautions**

To ensure safe operation and optical performance of your product, follow these

tips and warnings

- 1) The use of laser equipment is subject to professional training before operating.
- 2) Strict compliance with equipment operating instructions, the proper use of laser equipment.
- 3) Before the laser equipment is powered on, please connect the ground wire and make sure that the input is 220V / 110V AC. Incorrect voltage input may damage the equipment.
- 4) Please wear laser protection products before using laser equipment , protection products must ensure that provide adequate protection from the 1.064μm wavelength laser radiation. Such as laser protective glasses
- 5) Laser equipment at work is strictly prohibited to open the safety cover, safety door, and look the laser.
- 6) Press emergency stop button immediately to ensure personal safety when abnormal circumstances occurred.
- 7) When processing high reflection material, pay attention to the laser harm reflected from high reflection material.
- 8) When processing products need to do a good job of waste discharge.
- 9) Please do not turn on the laserequipment frequently.
- 10) Please do not exceed the scope of processing, so as to avoid damage to equipment.
- 11) The use of equipment should be used in accordance with the environmental conditions.

### <span id="page-7-0"></span>**1.2.3 Environmental requirements**

![](_page_7_Picture_199.jpeg)

<span id="page-8-0"></span>![](_page_8_Picture_0.jpeg)

### A different laser marking machine

![](_page_8_Picture_2.jpeg)

- **1.3** Packaging and Accessories
- **1.3.1 Delivery and Packaging**

![](_page_8_Picture_5.jpeg)

![](_page_8_Picture_6.jpeg)

#### **The process of opening the wooden box**:

Use a flat-bladed screwdriver to insert the metal buckle, then pry it until the metal buckles are straightened off; then lift cover of the wooden box to open it.

![](_page_9_Picture_4.jpeg)

**A** Note: just open the buckle around the bottom of the wooden box

**Transport and Requirements**: Transport by land or air or sea.

**Package disassembled:** Make the front wooden box upwards and can not be dumped. Please check carefully according to the "packing list".

### <span id="page-10-0"></span>**1.3.2 Package list**

![](_page_10_Picture_167.jpeg)

### **1.3.3 Accessories illustration**

![](_page_10_Figure_5.jpeg)

### <span id="page-11-0"></span>**2.Quick start**

### **2.1 Get started**

#### **2.1.1 Connection**

Step 1. Connecting machine

![](_page_11_Figure_6.jpeg)

#### **Accessories installation**:

Signal cable: One end of USB cable connect computer,the other end of square head connect the square socket of machine.

**Signal cable:** Three-pin plug socket, the other end connect the machine.

### <span id="page-12-0"></span>**Step 2.** Turn on the machine

![](_page_12_Figure_3.jpeg)

![](_page_12_Figure_4.jpeg)

![](_page_12_Figure_5.jpeg)

According to the diagram, run the computer first, then turn on the power switch, twist the emergency switch to the right, key switch to **I** (in).

**ANOTICE:** After above steps are completed, the power indicator light will be on, indicating that the circuit is successful. If not, please make sure that the socket is properly powered.

#### **2.1.2 Install software and dongle driver**

#### **2.1.2.1 Install software**

**Step 1.** Use the computer connected to the machine, the compression package(named by machine number) in USB should be decompression to the D drive;

#### A different laser marking machine

| Organize -<br>Open | Include in library<br>Share with $\blacktriangledown$<br>× | New folder         |                      | 986 -    | $\Box$ |
|--------------------|------------------------------------------------------------|--------------------|----------------------|----------|--------|
| Favorites          | Name                                                       | Date modified      | Type                 | Size     |        |
| Desktop            | 360Downloads                                               | 11/2/2016 3:17 PM  | File folder          |          |        |
| Downloads          | 360安全浏览器下载                                                 | 10/12/2016 11:46   | File folder          |          |        |
| Recent Places      | 360极速浏览器下载                                                 | 10/20/2016 12:29   | File folder          |          |        |
|                    | Desktop                                                    | 12/22/2016 10:36   | File folder          |          |        |
| Libraries          | <b>MyDrivers</b>                                           | 10/20/2016 12:33   | File folder          |          |        |
| Documents<br>T.    | win7derves                                                 | 3/30/2015 1:52 AM  | File folder          |          |        |
| Music              | 工作软件                                                       | 8/31/2016 3:34 PM  | File folder          |          |        |
| Pictures           | 软件下载                                                       | 8/31/2016 3:46 PM  | File folder          |          |        |
| Videos<br>Ħ        | 软件安装                                                       | 9/29/2016 6:29 PM  | File folder          |          |        |
|                    | <b>BugReport</b>                                           | 10/14/2016 9:31 PM | <b>Text Document</b> | 1 KB     |        |
| Computer           | FB2D20J-16M380                                             | 12/29/2016 10:28   | WinRAR archive       | 7,843 KB |        |
|                    | FB2D20J-16M380                                             | 12/29/2016 2:37 PM | File folder          |          |        |
| <b>CM</b> Network  |                                                            |                    |                      |          |        |

**Step 2.** Check the computer system type, select the appropriate type of control card driver;

![](_page_13_Picture_4.jpeg)

**Step 3.** Right-click on the [Computer], select [Manage] into the computer management interface;

![](_page_14_Picture_2.jpeg)

**Step 4.** Click the [Device Manager] button;

**Step 5.** Find [Other Device] and double-click the [Unknown Device] button;

**Step 6.** Click the [Update Driver] button;

![](_page_14_Picture_6.jpeg)

**Step 7.** Select the [Browse my computer for driver software];

#### A different laser marking machine

![](_page_15_Figure_2.jpeg)

**Step 8.** Click the [Browse] button to find the path of the driver file stored on your computer.

**ANOTICE:** Please check the [Include sub-folders].

![](_page_15_Figure_5.jpeg)

**Step 9.** Select the control card driver file that matches with the computer system. For example, [CYUSB2\_DRV\_32bits] should be selected for this installation, and click the [OK] button.

A different laser marking machine

![](_page_16_Figure_2.jpeg)

**ANOTICE:** Driver file type and computer system control pairing as shown below.

![](_page_16_Figure_4.jpeg)

![](_page_16_Figure_5.jpeg)

![](_page_16_Figure_6.jpeg)

Note: The "Windows Security" dialog box pops up during the installation. Please select the

"Always install this driver software" option.

![](_page_17_Picture_3.jpeg)

**Step 11.**When the message "Windows has successfully updated the driver file" pops up, the software control card has not been installed yet, and the USB control card needs to be installed twice. Close this interface, re-enter the computer management for a second installation.

![](_page_17_Figure_5.jpeg)

#### A different laser marking machine

**Step 12.** Back to the computer management to find the [Other devices], you may see the model "USB-LASER 3064" control card gets a yellow warning signal, it means the installation is not completed, you need to click it and re-install;

![](_page_18_Figure_3.jpeg)

**Step 13.** Right-click "USB-LASER 3064", select [Update driver software];

![](_page_18_Picture_5.jpeg)

Or double-click "USB-LASER 3064", select "Update Driver ..." option.

#### **Step 14.** "Browse my computer for driver software".

![](_page_19_Figure_4.jpeg)

**Step 15.** The driver is saved after the first installation, so no need to re-find the driver file, click the [Next] button.

![](_page_19_Figure_6.jpeg)

Note: When the "Windows Security" dialog box pops up during installation, please select the option of

"Always install this driver software".

![](_page_20_Picture_4.jpeg)

Step 16. completed installation. If you see the installed USB driver shows CKLASER and the model of control card, that means the installation is successful, then click 【Close】to exit the page.

![](_page_20_Figure_6.jpeg)

You also can enter into the computer management to see if the installation is successful, the ſ following interface means that the installation was successful.

![](_page_21_Picture_3.jpeg)

#### **2.1.2.2 Install dongle driver**

Step1. Plug dongle in PC, Open the "Driver" folder in the software

![](_page_21_Picture_212.jpeg)

Step2. Select the language that corresponds to the computer to install. For example, If the system has been installed is Chinese, then select the folder of "S4\_Dongle\_driver\_chs"

![](_page_22_Figure_1.jpeg)

#### Dongle installation options

![](_page_22_Figure_3.jpeg)

#### Step4. Click [Next]

![](_page_22_Picture_5.jpeg)

#### A different laser marking machine

#### Step5. Driver installation path is changeable, continue to click the button[Next]

![](_page_23_Picture_3.jpeg)

Step6. installation succeeded, click[Finish],close the page.

![](_page_23_Picture_210.jpeg)

Step7. If the system is 64 bits of win10 or win7, the compatibility of software properties need to be modified.

Operation:Right click the software icon, select Properties to enter into the software properties; In the ''compatibility'' property, check "Run this program in compatibility mode", and choose "Windows XP(Service Pack 3)"

In the privilege level, check "run this program as an administrator", then click[confirm]

Note: This setting only needs to be set before the first open

![](_page_24_Figure_3.jpeg)

Step8. After control card driver and Dongle be installed successful, connect Dongle with PC, open "Device Manager " to check ifr software driver and software dongle have been installed. After completing the installation,3DLaser software can be opened and run.

#### A different laser marking machine

![](_page_25_Figure_2.jpeg)

### **2.2 Description of auto focus function.**

Auto-focus is implemented by exclusive focus control card and Original control algorithm equipped with high-precision CMOS sensor, with the advantages of pressing one-key to realize auto focus,high auto focus speed and precision, Operational safety protection,operation success or failure remain, easy to use and maintain,etc.

1. **One-button autofocus**: Pressing the focus button to find the current marking focus position;

Especially for the situation that need to find focus frequently and some focus can not be found manually has a very unique advantage.(for example:Uneven surfaces, irregular surfaces, small deep holes, small top surfaces and some inaccessible surfaces)

**2. High speed and precision auto focus:** Automatic focusing can quickly find the most accurate focus in the shortest time,while the manual focus need to find the focus by ruler,.The accuracy of the focus depends on the accuracy of the ruler and the verticality of <span id="page-26-1"></span><span id="page-26-0"></span>the measurement.

**3. Operational safety protection, success or failure reminder**:In the execution of auto focus or other motion,if there are the risk like the high objects enter into the focus area or it collide to scan head(lens), the motor movement or marking will stop;Besides.if press any key on the membrane panel can stop the current movement too; When performing any action (autofocus, self-test, etc.),The buzzer on the control board will be short beep, the buzzer beeps for three times means success while one long beep means fail.

**4.Easy to use, easy to maintain** : All the components of the auto focus system are interconnected, which part has a problem that can be replaced in the shortest time.

### **2.3 Panel features introduced**

![](_page_26_Figure_6.jpeg)

#### **2.3.1 lighting**:

**LIGHT:** Press the button is on, press again is off.

![](_page_26_Picture_9.jpeg)

#### **2.3.2 Operation and instructions ofauto focus**

#### **2.3.2.1 effect**:

#### **1** ) **FOCUS MIDDLE** : It is base focus(the middle surface of 3D marking or 2D marking

surface);

![](_page_27_Picture_3.jpeg)

**2**) **FOCUS TOP**: It is focus for the highest surface, it can also used for focusing for 2D machine with different lens.

![](_page_27_Picture_5.jpeg)

#### **2.3.2.2 Operation of auto focus**:

1) **auto focus**: press focus middle/focus top, focusing red light appears, press focus middle/focus top again,The moving axis automatically moves to the center of the laser to focus on the base or the top surface That is, through the moving axis to the paraxial focus into coaxial focus,The buzzer automatically looks for the focus point of workpiece afterthe buzzer is shorted beep while performing the focusing; after performing the focusing ,if you hear three beeps, it means focus successfully.if you only hear one beep, that means focus failure.

**Operation**:

![](_page_27_Picture_9.jpeg)

![](_page_27_Picture_10.jpeg)

![](_page_27_Picture_11.jpeg)

![](_page_27_Picture_12.jpeg)

2)When auto focus is working,if you press any button in panel,it will stop working,The buzzer beep one time means focus failed, if the buzzer beep three time means focus successfully.

3) In focusing, all the light sources that affect the focus precision will automatically be turn off, after that all of them will be turned on automatically.

#### **4**)**Setting auto focus**:

a) setting middle focus: Press "setting", then double press "focus middle" in 1 second.we can set the distance from lens to work area as focus distance .In focusing or setting auto focus, all the light sources that affect the focus precision will automatically be turn off, after that all of them will be turned on automatically.

#### **Operation**:

![](_page_28_Picture_7.jpeg)

b) Focus top setting: Press "setting", then double press "focus top" in 1 second., we can set the distance from lens to work area as focus distance. In focusing or setting auto focus, all the light sources that affect the focus precision will automatically be turn off, after that all of them will be turned on automatically.

#### **Operation**:

![](_page_28_Picture_11.jpeg)

#### **2.3.2.3 Set the laser marking and focusing position**:

1)Laser position setting: press focus middle + double click up,The currentposition of the moving

<span id="page-29-1"></span><span id="page-29-0"></span>axis will be set as laser marking position

#### **Operation**:

![](_page_29_Picture_4.jpeg)

2) Focus position setting: press "FOCUS MIDDLE" + double press "DOWN", it will set current position of moving axis as focus position.

#### **Operation**:

![](_page_29_Picture_8.jpeg)

**Noted:** When setting the focus, you must set the focus position to the marking position, and must ensure that the machine and the work area must be absolutely stationary for three seconds, otherwise it will affect the follow-up focusing accuracy or failed to set the focus.

#### 2.3.3 Locating red light

Press "PILOT" to turn on double red pointers, press again to turn off them, long press for three seconds to turn on inner red light, long press for three seconds again to turn off it.

![](_page_29_Picture_13.jpeg)

#### **2.3.4 switch moving axis.**

**2.3.4.1 Switch Y axis and Z axis.**Switch it by pressing "SETTING" + then press "SETTING" for

5 seconds.

#### **Operation**:

![](_page_30_Picture_5.jpeg)

switch: press  $+$ press for 5 seconds

**2.3.4.2 Y axis mode:** by short-pressing "SETTING" + long press"SETTING" for 5 seconds, the buzzer will beep for a short time and switch Y axis to the jog mode.

#### **In Y axis mode**:

1) Press "UP", the Y moving axis slowly move inside, if you want to move quickly, hold "UP" and add "SETING" to accelerate to move inside;

#### **Operation**:

![](_page_30_Picture_11.jpeg)

2) Press "DOWN", the Y moving axis slowly move outside, if you want to move quickly, hold "DOWN" and add "SETING" to accelerate to move outside;

#### **Operation**:

![](_page_30_Picture_14.jpeg)

3) Auto focus position:press SETTING+double click UP, Z axis will move to position of auto focus.

#### **Operation**:

![](_page_31_Picture_3.jpeg)

**Noted:** If you do not operate the moving axis within 30 seconds, it will automatically exit the moving axis mode.

**2.3.4.3 Z axis** mode: by short-pressing "SETTING" + long press "SETTING" for 5 seconds, the buzzer will beep for a short time and switch Z axis to the jog mode(that is,exit Y axis mode,the default is lifting axis jog mode).

#### **In Z axis mode**:

1) Press "UP", the Z moving axis slowly rise, if you want to move quickly, hold "UP" and add "SETING" to accelerate to rise.

#### **Operation**:

![](_page_31_Picture_10.jpeg)

2) Press "DOWN", the Z moving axis go down slowly, if you want to move quickly, hold "DOWN" and add "SETING" to accelerate to go down;

#### **Operation**:

![](_page_31_Picture_13.jpeg)

![](_page_31_Picture_15.jpeg)

![](_page_31_Picture_16.jpeg)

<span id="page-32-0"></span>3) Self-checking:press "SETTING",Double press "UP" in 1 second, it is for Z-axis self-checking

#### **Operation**:

![](_page_32_Picture_4.jpeg)

#### Self-checking: press +double press

Note:self checking has been completed before shipping, normally no need self checking .

#### **2.3.5 Reset function**

Press "SETTING",double press "DOWN" in 1 second,press it for 2 times, Y-axis will move to laser marking position

#### **Operation**:

![](_page_32_Picture_10.jpeg)

#### **2.3.6 Emergency stop**

Emergency switch button STOP: If there is an accident, press the button to stop the machine working; turn the button clockwise to release.

Note: Auto focus setting ,self checking ,They have been set up after the machine completed, please suggest customer don`t change it by themself.

### **2.4 Software introduction**

#### **2.4.1 Operation interface**

#### A different laser marking machine

![](_page_33_Figure_2.jpeg)

#### 【1】menu bar

Function can be selected from menu bar.

#### 【2】System Toolbar

The frequently used functions can be operated from the standard toolbar.

#### 【3】Modify toolbar

Modify the objects that have been drawn or edited

#### 【4】Object property toolbar

Display the object's properties, but also can edit the properties.

#### 【5】Draw toolbar

You can draw or edit objects.

#### 【6】Preview area

It can display the object of editing, but can also do some simple operations directly

#### <span id="page-34-0"></span>【7】Marking icon bar

Red light and manual marking can be controlled, as well as marking methods set.

【8】View toolbar

Adjust the preview area.

#### 【9】3D View area

Perform conversion between 2D and 3D, as well as view conversion.

#### 【10】Marking parameters bar

**2.4.2 3D Operation interface**

You can set the pen number and parameters.

#### $(1)$  $[3]$  $\mathbf{Z}$  $M_{3D}$ SSS., Noblame Draw(D) Setup(S) Modify(M) View(V) Advance(A) Help(H) 30000 x \ \ \ 00 5 % H X 0 \ Q Q Q Q Q Q  $\overline{\mathbb{Q}}$ **@ # # #** ₩₩₩∥€│€│⋐│⊬□<mark>∿∧∥</mark>⋐│क│≋│⋈│छ│ठ  $P...$  | Name<br>gle(1) Pen-1  $e(W_0, )$ enable<br>ssType<br>ometry  $\cap$  Surface Transform Binding Plane Default par -<br>Plate  $495.00$ RepeatT<sup>1</sup> FocalLength (nn)  $\div$  $\triangledown$   $\overline{\mathrm{n}}$ Rectangle .<br>Speed(mm/s)  $00000$ Apply |  $Power($ Praguancy (KHz) PulseWidth(ns) LaserOnDelay(us)<br>LaserOffDelay(us)  $\overline{1}$ Enddelav(us) İm Polygon TC(us)  $\begin{tabular}{c|c|c} \hline \texttt{\footnotesize Spot }} & \texttt{\footnotesize Advanced} & \texttt{\footnotesize Apply} \\ \hline \texttt{\footnotesize Pen~Par\,sm~list} & & \texttt{\footnotesize Apply} \\ \hline \end{tabular}$ naing parans<br>ecision(mm) 0.050000 Add & Delete & Save  $\sqrt{\det(\mathbf{r})}$  $\overline{\bullet}$  Call  $\overline{\text{Expert pen config}}$  $\begin{tabular}{|c|c|c|c|c|c|c|c|} \hline \multicolumn{3}{|c|}{\textbf{Count:}} & \multicolumn{3}{|c|}{\textbf{R}} & \multicolumn{3}{|c|}{\textbf{Param(F3)}} & \multicolumn{3}{|c|}{\textbf{Subtter-OFF}} \\ \hline \multicolumn{3}{|c|}{\textbf{Current:}} & \multicolumn{3}{|c|}{\textbf{R}} & \multicolumn{3}{|c|}{\textbf{Output:}} & \multicolumn{3}{|c|}{\textbf{Subtiter-OFF}} \\ \hline \multicolumn{3}{|c|}{\textbf{Current:}} & \multicolumn{3}{|c|$ Mark Selected Import pen config  $\texttt{RedLight(F1)}\Big|\quad\texttt{Mark(F2)}$ Contin |<br>|Current 0 : Total 0 Selected: 1/1 **MarkTine 00:00:00.000** =67.820774, Y=201.629328, T=0.9

3D Edit window

#### 【1】Object property bar

The properties of the edited object are displayed, and the property can not be changed.

Note: The 3D object's property bar is different from 2D and can not be changed.

#### 【2】3D View area

<span id="page-35-0"></span>Click into the 3D view, but also the button to switch between 2D and 3D, as wellas perspective conversion.

#### 【3】3D Change bar

Transform types, transformation coordinates, transformation angles, and views can be set.

3D transform dialog can be moved.

 $\triangle$ Note:Please refer to the software manual for details

#### **2.4.3 Tool Introduction**

Import and export files, vector graphics, pictures, draw graphics, draw text and bar codes, marking parameters and pen settings, fill settings, etc.

1) **open a file:** Click the icon  $\Box$  Open the saved \* ezm file directly, Or click "File"  $\rightarrow$  "Open" in the menu bar to open \* ezm file.

#### **2**)**Import graphics:**

① Import vector illustration: Click the icon Import vector illustration,Or click "File" → "Import Vector File" in the menu bar to import vector image.

 $\circled{2}$  Import bitmap (picture): Click the icon Import bitmap, Or click "File"  $\rightarrow$  "Import Image" File" in the menu bar to import the bitmap.

graphics.

**3** ) **Draw graphics:** Click the icon in the toolbar

**4**) Draw text: Click the icon  $\mathbf{u} = \begin{bmatrix} 1 \\ 2 \end{bmatrix}$  to draw the text.

#### <span id="page-36-0"></span>**5**)**Draw a barcode:**

① Draw two-dimensional code: Click the icon to draw a 2D barcode.

**②Draw a one-dimensional bar code:** Click on the icon **the integral** to draw a 1D barcode.

#### **2.4.4 Basic operation flow**

![](_page_36_Figure_8.jpeg)

Software basic operation process:

**Step 1:** using the drawing tool in the drawing tool to draw in the preview area or 【import target graphics **]**, Select menu bar 〖File - Import〗option, the dialog box appears, You can also click the

button in the drawing toolbar. select the PLT file to be imported in the pop-up dialog box,

Press the button  $Open(O)$ ... to import the image.

You can also open the file directly, click the button  $\Box$  in the toolbar. select the document

you want to open in the dialog box, press the button

If you want to set the marking parameters of the various parts of the marking parameters are different, you need to select corresponding pen number before drawing, or select the part you want to change after drawing, double-click the mouse.

[Pen number parameter column]squares represent corresponding pen number.

![](_page_37_Picture_5.jpeg)

**Step 2:** Click the selected drawing, use the tools in the draw toolbar [Modify Toolbar] to set the position , rotation, scale, size, tilt, of the target graph, etc.

![](_page_37_Picture_7.jpeg)

Step 3: set the marking parameters of corresponding pen number and apply.

Step 4: Do the operations of red light preview ,setting marking ways and marking in the marking toolbar.

![](_page_37_Picture_274.jpeg)

<span id="page-38-0"></span>![](_page_38_Figure_2.jpeg)

**The diagram is bound, the figure as below.**

![](_page_38_Picture_4.jpeg)

![](_page_38_Picture_189.jpeg)

<span id="page-39-0"></span>![](_page_39_Figure_2.jpeg)

(3) Click the icon to exit 3d view then back to 2d view, set the marking parameters ( pen number, number, speed, frequency, power, energy ), red light positioning and performing the marking.

#### **2.5.3** Set the marking parameters

(1) Click the icon to exit 3d view then back to 2d view

(2) Set the marking parameters ( pen number, number, speed, frequency, power, energy )

(3) Marking step (red light positioning and performing the marking)

三、Application

### <span id="page-40-0"></span>**3.1** Common sample parameters

### **3.1.1** Aluminium cans 2 - bar code black marking

### Technological requirements

Certain gray value, bar code readable, engraving depth requirements, bar code size 5.5 mm  $\times$  5.5 mm, time control in the 6s

![](_page_40_Picture_203.jpeg)

![](_page_40_Picture_7.jpeg)

**Effect analysis**:

When use small pulse width action ,the single pulse energy is small,<br>can achieve the edge neatly, will not have the residue, the depth is

<span id="page-41-0"></span>shallow, the mobile phone bar code can be identified, marking time

is 5.6s.

### **3.1.2 Color marking**

![](_page_41_Picture_290.jpeg)

Note: the laser is MOPA laser, and the marking object is 304 mirror steel plate; Because the color marking is sensitive to the material, this parameter is for reference only.

Samples:

### A different laser marking machine

<span id="page-42-0"></span>![](_page_42_Picture_2.jpeg)

Note: the color engraving function is limited to the laser source.

### **3.1.3 Relief function**

![](_page_42_Picture_58.jpeg)

**Go** to 3D mode from the advanced toolbar **a a a a i a import** the stl 3d model file. From

**the advanced menu "3D relievo engraving", enter the relief interface and set the parameters.**

![](_page_43_Picture_365.jpeg)

![](_page_43_Picture_366.jpeg)

#### A different laser marking machine

<span id="page-44-0"></span>![](_page_44_Picture_2.jpeg)

### **Note: this function needs to have relief software**

#### **3.1.4 CCD vision mark**

Enter the visual CCD marking interface from the "vision" of the advanced menu.

![](_page_44_Picture_6.jpeg)

Click "start CCD" to start using the CCD visible and hit function, place the object in the background camera and put the part to be marked into the matching area of the shooting area and the marking range, and then focus on the focal length, no need to red preview, file Which part of the object is marked and moved to which part.

#### A different laser marking machine

<span id="page-45-0"></span>![](_page_45_Figure_2.jpeg)

### **3.2 Expanding function**

#### **3.2.1 Accessories introduction**

Accessories equipment : expanding axis(rotate, disc, linear table, drive box, signal cable, power cable

### **Expanding axis**:

#### A different laser marking machine

<span id="page-46-0"></span>![](_page_46_Picture_2.jpeg)

Rotate Disk

![](_page_46_Picture_5.jpeg)

Linear table

**Others**:

![](_page_46_Figure_8.jpeg)

![](_page_46_Picture_9.jpeg)

![](_page_46_Picture_10.jpeg)

Driver box Signal cable Power cable

### **3.2.2 Installation**

**Step 1.**First connect the 5pins plug to driver box ;

**Rotate**:

#### A different laser marking machine

![](_page_47_Figure_2.jpeg)

![](_page_47_Figure_3.jpeg)

Linear **table**: it has two plugs , 5pin plug and 9 pin DB female plug ; 5pin plug which connect to driver box, connect the DB and tight bolts; 9pin male DB plug is for signal cable;

![](_page_47_Figure_5.jpeg)

**Step 2.**signal cable: connect to "Taste" and driver box;

### A different laser marking machine

![](_page_48_Figure_2.jpeg)

**Step3.**connect power cable ,switch on

![](_page_48_Figure_4.jpeg)

### <span id="page-49-0"></span>**3.3 Common problem**

### **3.3.1 Laser marking machine is dangerous?**

The chart below lists the various levels of laser by grade and what user should be aware of when using each type:

### **IEC standard**

![](_page_49_Picture_682.jpeg)

<span id="page-50-0"></span>FB laser marking machine is classified as Class 4 laser.

### **3.3.2 Is the laser marking machine producing color contrast on the**

### **part being engraved?**

Depending on type of menu, color contrast can be achieved. FB lasers have advantages than CO2 lasers in color, albeit with resin material compatibility.

![](_page_50_Figure_6.jpeg)

### **3.3.3 Is the laser visible light ?**

The laser itself is not visible. Due to the laser's unique high directivity, we can notsee the beam path. Normally we can only see the diffuse and reflected laser light on any object. In misty or airy environments, we have just seen the light beam's path because light is diffused and reflected by the particles.

![](_page_50_Figure_9.jpeg)

- <span id="page-51-0"></span>1) Blistering marking
- 2) Condensation marking (Need additives)
- 3) Carbonized engraving (Need additives)
- 4)Engraved by chemical effect

#### **3.3.5 How the laser engraving to produce color contrast ?**

![](_page_51_Figure_7.jpeg)

<span id="page-52-0"></span>![](_page_52_Picture_334.jpeg)

#### **3.3.6 What is the running cost?**

#### **Zero cost**

In principle, there is no cost other than the daily cost of electricity. Laser marking machine has a "no consumables" and "long-term life" two major features. Laser marking machines significantly reduce the number of material management steps without the cost of inks and labels.

#### **Compare running costs**

![](_page_52_Figure_7.jpeg)

#### **3.3.7 Can we look into the laser ?**

Do not look directly at the laser, specularly reflected laser, or diffusely reflected laser. If the eye is exposed to direct laser light, it may cause blindness.

When using laser equipment, the operator must wear special protective goggles to protect the eyes.

#### A different laser marking machine

<span id="page-53-0"></span>![](_page_53_Picture_2.jpeg)

#### **3.3.8 What does "marking space" mean ?**

The term "engraving space" for three-axis controlled laser marking machines refers to the term "marking area" used for conventional laser marking machines that can only be 2D engraved, ie "area." On the other hand, the three-axis control laser marking machine provides a concept of volume or "space" because the focus is constantly changing so the three-axis control laser marking machine should be expressed in "space" instead of "area" .

![](_page_53_Figure_5.jpeg)

Traditional (2D Control) Laser Marking Machine - Engraving Area: 120 \* 120mm (Example) Focus adjustment can only be carried out on a flat basis, namely 2D.

#### **3D marking mode:**

<span id="page-54-0"></span>![](_page_54_Figure_2.jpeg)

Three-axis control laser marking machine - Engraving space: 120 \* 120 \* 40mm (example) The focus can be freely adjusted on the basis of space, namely 3D.

#### **3.3.9 Which industries will use laser engraving machine**

The laser marking machine is traditionally used in electrical products, electronic components and metal components.

Today, their uses have been extended to medicine, cars, food and medicine, as well as many other consumer industries.

![](_page_54_Picture_7.jpeg)

```
Metal Tools LED light Mould
```
![](_page_54_Figure_9.jpeg)

#### <span id="page-55-0"></span>**3.3.10 Is the printing of a laser marking will be permanent?**

One of the most important features of the laser marking machine is that it can print semi -permanent print images. Please note that as the laser marking machine is to process the surface of the target, the printed image can not be removed as easily as the ink printed image. This feature makes the laser marking machine in the security application (preventing forgery), in recent years is becoming more and more popular.

![](_page_55_Figure_4.jpeg)

激光加工示意图

#### **3.3.11"Peak power"what is the meaning**?

.

The peak power is the value of the pulse energy divided by the pulse width of the laser. Watt (W).

![](_page_55_Figure_8.jpeg)

峰值功率大(非常适合铭刻金属或树脂着色) 脉冲宽度小 ( 在目标物体上的热应力小 )

#### <span id="page-56-0"></span>**3.3.12 What is the three axis control laser?**

That is meaning , the 3 axis control laser can print a clear image of a 3 dimensional shape on the target object. The conventional laser marking machine can only control the X axis and the Y axis, so they can only print on the plane (2 dimensions). The laser marking machine with 3 axis control operates on the X axis and the Y axis and the Z axis. Such 3 - axis control can be printed in almost all shapes, including cylindrical, conical, and tilted surfaces. Even a highly uneven surface.

![](_page_56_Figure_4.jpeg)

#### **3.3.13 What is the three axis control laser?**

The three axis dynamic focusing system is designed with the optical design of the front focusing mode and the vibrating mirror and software.Compared with the post focusing method,

#### A different laser marking machine

<span id="page-57-0"></span>the laser output spot is focused by a dynamic focusing mirror.According to the distance between each point of the work area plane and the focusing mirror, the focal length of the focusing mirror is changed by software algorithm, so that all the beam spots after focusing can be gathered into the plane of the work area. In this optical design, the speed of marking is up to 15000mm/s, and the speed is up to 40~50% compared to the marking machine using the post focusing mode on the market.

A schematic diagram of the structure of three axis laser marking machine

#### **3.3.14 What is the three axis control laser?**

#### **Precision three axis engraving**

The 3D marking solves the traditional marking problem of laser marking on the ladder surface, slope, cylinder, cone and other targets, and makes the font distortion and deformation become the past tense.

A different laser marking machine

<span id="page-58-0"></span>![](_page_58_Figure_2.jpeg)

#### **3.3.15 What is the three axis control laser?**

#### **Professional software**

The humanized operation interface of the 3DLASER supporting software is flexible and easy to operate, which provides the feasibility for the efficient flexible processing.

![](_page_58_Figure_6.jpeg)

### **4.Maintenance**

### **4.1 Equipment Maintenance**

#### **4.1.1 Tools**

#### A different laser marking machine

<span id="page-59-0"></span>![](_page_59_Picture_2.jpeg)

**Wipe paper: for wiping equipment optical lens ,usually need industrial spirit**

![](_page_59_Picture_4.jpeg)

**Balloon: for blowing the dust and impurity on lens.**

![](_page_59_Picture_6.jpeg)

![](_page_59_Picture_7.jpeg)

**Blowing gun: for blowing away dust and impurity in cabinet of equipment.**

**Static electricity brush: for sweeping dust and impurity in the cabinet (anti-static usage)**

Note: NOTE: NOTE: Recommend maintain equipment through above tools, please buy the

tools by yourself, CK do not provide maintain equipment.

#### **4.1.2 Equipment maintenance--introduction**

- 1 1.Ambient environment: tempreture15~35℃,humidity30~80%
- 2 2.Doing simple clean after daily working.
- 3 3.Blowing dusty on the lens after daily working in dry way.

- <span id="page-60-0"></span>4 4.Cleaning the dusty in the side of equipment monthly.
- 5 5.NOTE: All maintenance works should be done afterequipment power-off.

#### **4.1.3 Equipment maintenance—Lens**

![](_page_60_Picture_5.jpeg)

Effect of blowing dust by Balloon effect of wiping by spirit

1 Daily maintenance: blowing dust on lens through balloon.

2 Professional maintenance: need take off lens and wipe it by spirit, once the impurity can not be blown by balloon.

3 Wiping method: folding the wiping paper dipping in spirit and wiping the dirty, wiping one time in one way, then fold again. Rewiping it till it's clean, then using clean wiping paper dry the lens.

#### **4.1.4 Equipment maintenance dusting**

- 1 Using brush cleans dust on air filter and equipment parts.
- 2 Using blowing gun blows dust and impurity.
- 3 Way: from top down, from inside to outside.

<span id="page-61-0"></span>Note: all maintenance operation need to be done after cutting the power.

![](_page_61_Picture_3.jpeg)

### **4.2 Circuit diagram**

![](_page_61_Figure_5.jpeg)

### <span id="page-62-0"></span>**4.3 Quick maintenance**

#### **4.3.1 Trouble analyze: open software and can not read control card.**

Reason 1: Is USB control card driver installed well or not? Solution: If the driver is disappear, it need be installed.

![](_page_62_Picture_5.jpeg)

**Reason 2: Is the USB signal wire loose?**

**Solution: Checking the USB wire between control card and computer host, insert again or change another port.**

**Reason 3: Does USB control power supply have 5V?**

**Solution: Checking control power has 5V or does green power lights up or not. If doesn't find 5V output or the power indicator doesn't light up, means have problem with power supply and need change the power supply.**

A different laser marking machine

![](_page_63_Picture_2.jpeg)

**Reason 4: Does the indicator of USB control card is light up or not?**

**Solution: If power supply is normal, control card indicator is light up, means there is something wrong with control card.**

![](_page_63_Picture_5.jpeg)

**Reason 5: Is the computer system compatible?**

**Solution: Sometimes, it is not compatible with computer system and software, so the software wont boot, usually, software is compatible with the system of WIN7 32 and XP.**

#### <span id="page-64-0"></span>**4.3.2Trouble analyze**:**Scanner doesn't work**

**Reason 1: Will scanner driver X axis or Y axis be self-locked?**

**Solution: Checking power port of V3, V4 and COM is ±15V or not, if there isno ±15V, means there isproblem with power supply. If there is±15V, maybe there isproblem with scanner, it need be changed.**

![](_page_64_Picture_5.jpeg)

**Reason 2: The lens doesn't work when it marks.**

**Solution: Checking the signal wire is inserted well between control card and scanner head, for example: the signal indicator works normal. Checking indicator of control card works lights up or not, ifit doesn't light, means there is problem with control card. If it** does light, means maybe the scanner head has problem.<br>Reason 3: Lens shaking irregularly when machine is marking.

**Solution: Checking machine frame connect earth or not, if connect earth, maybe scanner heard has problem.**

<span id="page-65-0"></span>**Reason 4:** The Engraved character is in the opposite direction.

**Solution:** check the software channel number, the 3DLASER channel number is set to 2.0.1.3, the golden orange software is set to the vibrating mirror 2=X.

#### **4.3.3 Fault phenomenon**:**why no light while marking**

**Factor 1:** Whether Control card marking light is on, the laser power doesn't have output voltage 24V.

Solution: If the control card is normal. Check whether the laser power supply voltage is 24V, if there is no 24V, it is the fault of power failure.

![](_page_65_Picture_7.jpeg)

**Factor 2:** Software parameter setting error.

**Solution**: Check whether the laser type of software parameter is FB or not.

#### **4.3.4 Fault phenomenon**:**why lines become thick**

#### **That is**:**middle lines are thin,around lines are thick, focus is not correct**

**Factor 1:** Whether the red light of 3D fiber laser signal is on.

**Solution:** 3D signal card light is not on, check whether the power output is  $\pm$  15V, if there is no 15V ,it is the fault of power supply. If it has 15V,then it is the fault of signal card. (Note: The signal card 15V and galvanometer 15V are the same lines set)

#### A different laser marking machine

<span id="page-66-0"></span>![](_page_66_Picture_2.jpeg)

**Factor 2:** Whether the red light of 3-axis control card is on

**Solution:** Z-axis control card light is not on or red light appears, heck whether Z-axis power output is  $\pm$  24V. If there is no 24V, it is the fault of the power;If there is 24V , it is the fault of z axis control board.

![](_page_66_Figure_5.jpeg)

**Factor3:** Check whether Z-axis motor guide rail is working

**Solution:** If Z-axis does not work, he signal line is not 5V when test marking, it is the fault of 3D signal card. It it has 5V, shut down manually push the Z-axis lens, whether guide rail has stuck, if stuck ,it is motor failure, if guide rail is not stuck, then it is Z-axis control card failure.

### **5. Warranty Service**

### **5.1 After-sales service**

#### **5.1.1 Warranty time**

A different laser marking machine

<span id="page-67-0"></span>1) Warranty time is for one year(excluding consumable parts and gifts, such as lifting axis, lens, switches, control panels etc.).

2) Customer Service Response Time Within 24 hours after receiving the notification, our professional after-sales engineer will contact customers, help customers to solve problems by email, telephone or video conversation (based on some particular situation,we can provide on-site service according to customer requirements).

3) Within the warranty period, under these situations which seller will be not responsible for the faults, such as water supply, power supply abnormalities or personnel violations caused by damage to equipment components, earthquakes, floods, thunder and lightning and other non-human factors to resist damage.

4) Seller pay for all the fees of accessories during the warranty period (excluding consumables).

5) Lifetime maintenance service.

### **5.1.2 Lifetime Maintenance Service**

1) In addition to one year warranty time for the machine, users can also enjoy life-long maintenance service of the machine.

2) CK Provides free software upgrade to clients.

3) During Lifetime maintenance period, equipment damage and replacement of the device will be charged at its cost price.

### **5.2 Get More Technical Support**

Company Contact Line: 400-9022-688

Website:www.tastelaser.com